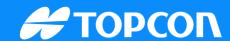

# **QG-Tasks**

Sitelink v2 walkthrough for Intelligent Compaction

Publish Date: 16 January 2024 Document Version: SQG2270-RevA Software Version:

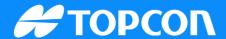

 Once back on the main page the folder icon to the right of the job is your task folder. Select it to set your tasks for the job.

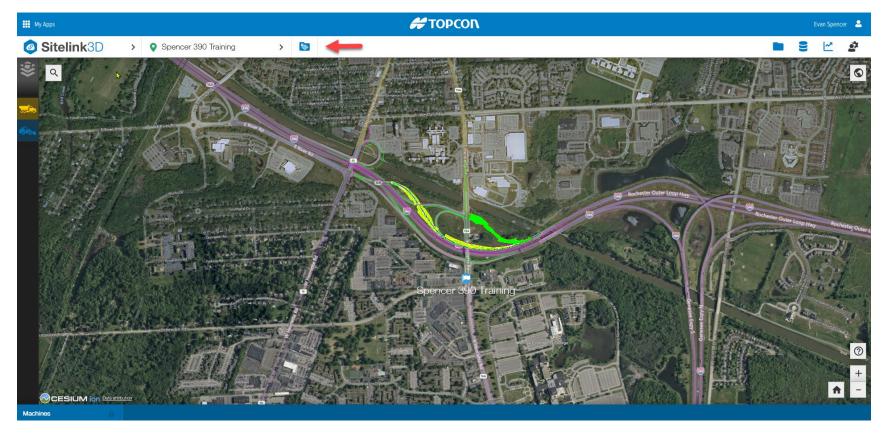

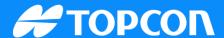

Name the task and select a default alignment, surface, or elevation offset if needed and then click on the design set.

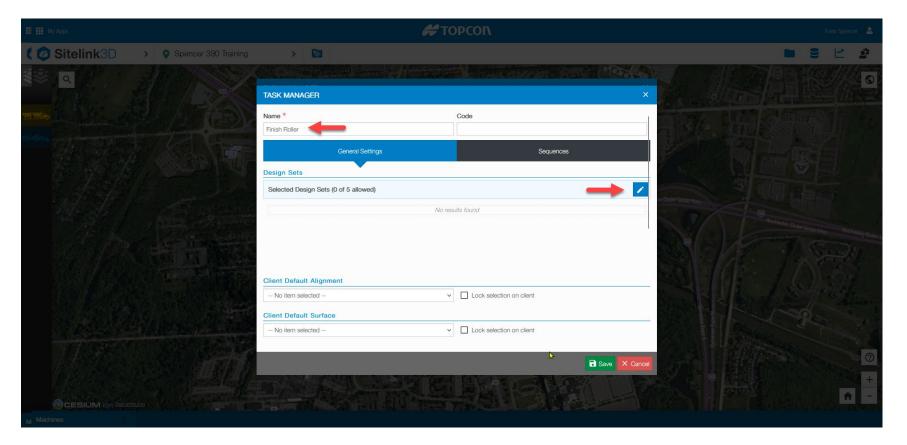

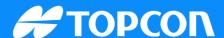

Select your design set you want to assign to the task and move it over. Click confirm.

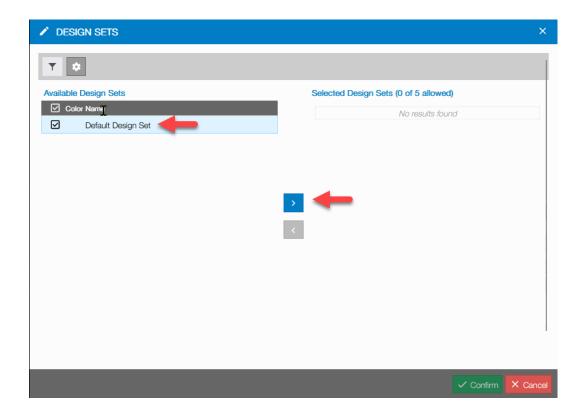

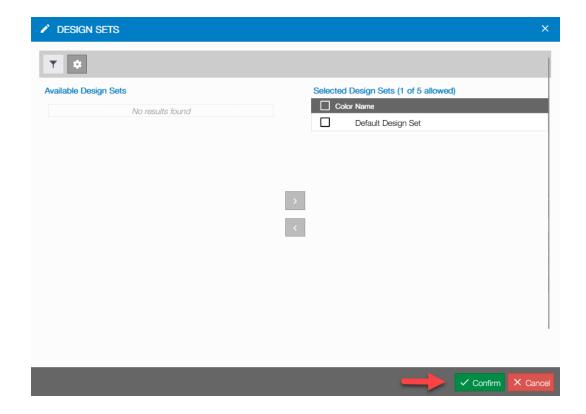

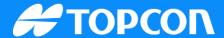

Once you have the design set selected, click sequences

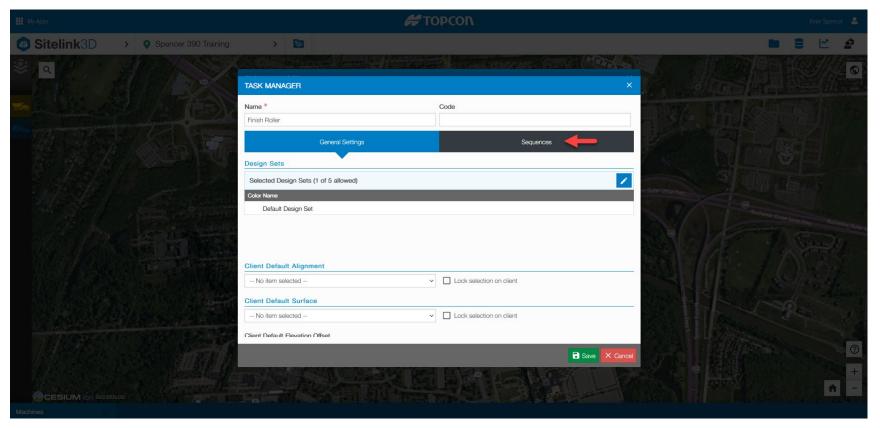

Publish Date: 16 January 2024

Document Version: SQG2270-RevA Software Version:

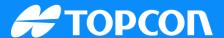

 Under sequence you must set the as-built type for this task. Always select level for Intelligent Compaction and then go back to general settings.

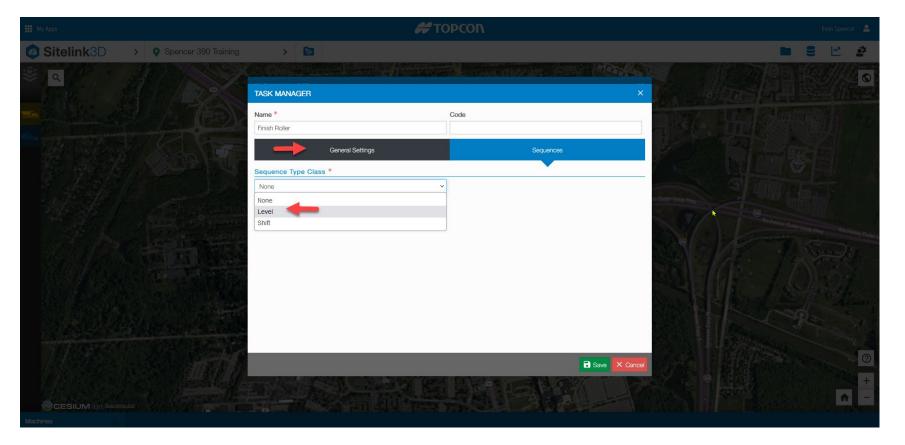

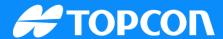

Add materials, select your region and then click save.

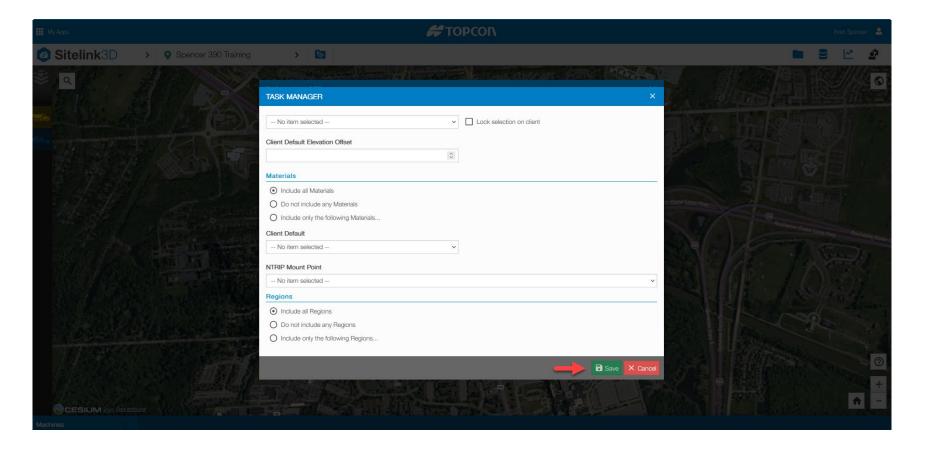

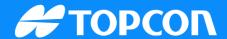

Once saved the task manager window will pop up, this is where you select your task.

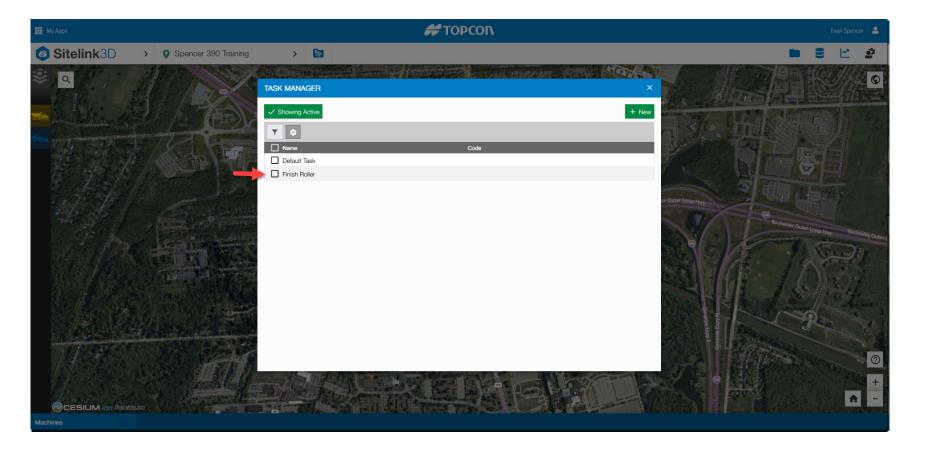

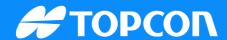

• In task manager select your task and click the eye to make it active.

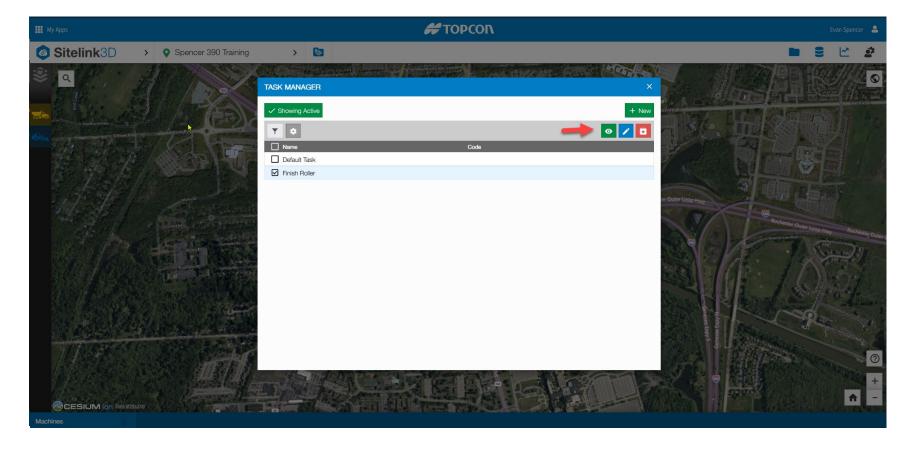

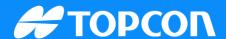

 Now that you have a site, files imported, sequence, color maps selected and a task active your screen should look like this, and you are ready to get the machines online

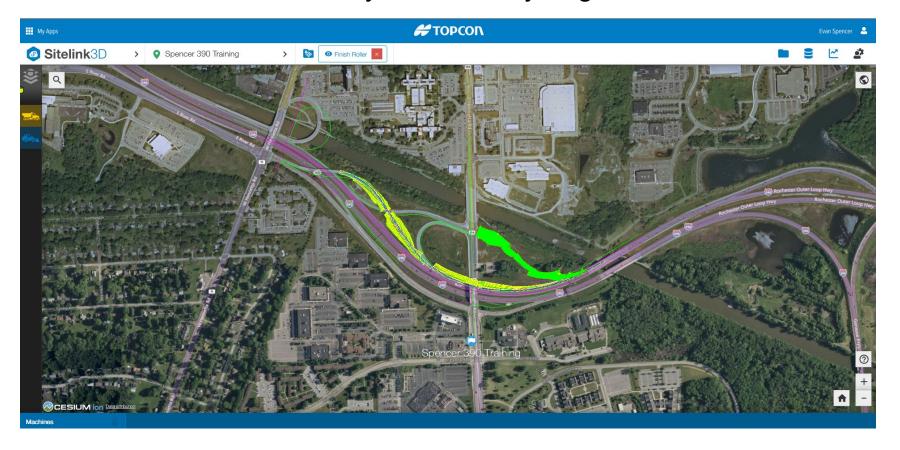

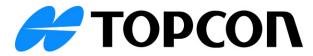